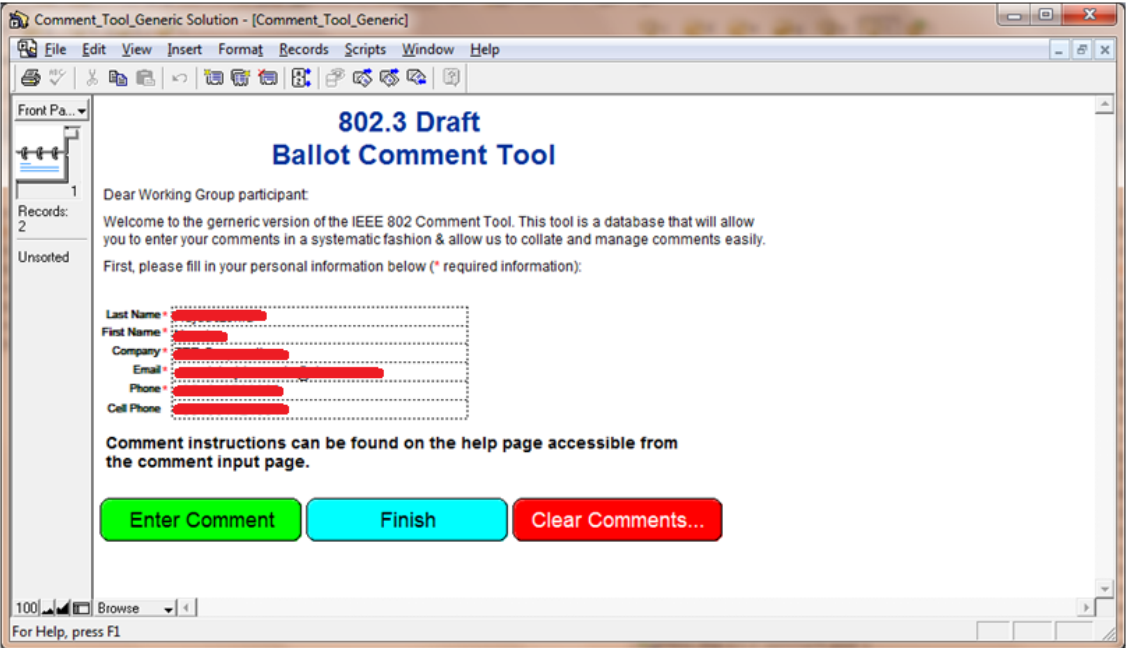

### Tutorial on Comment Ballot Tool

Marek Hajduczenia, ZTE Corporation

## Step 1 – Get the tool and install it …

**Fetch the tool from the location indicated in the ballot** announcement, save it locally

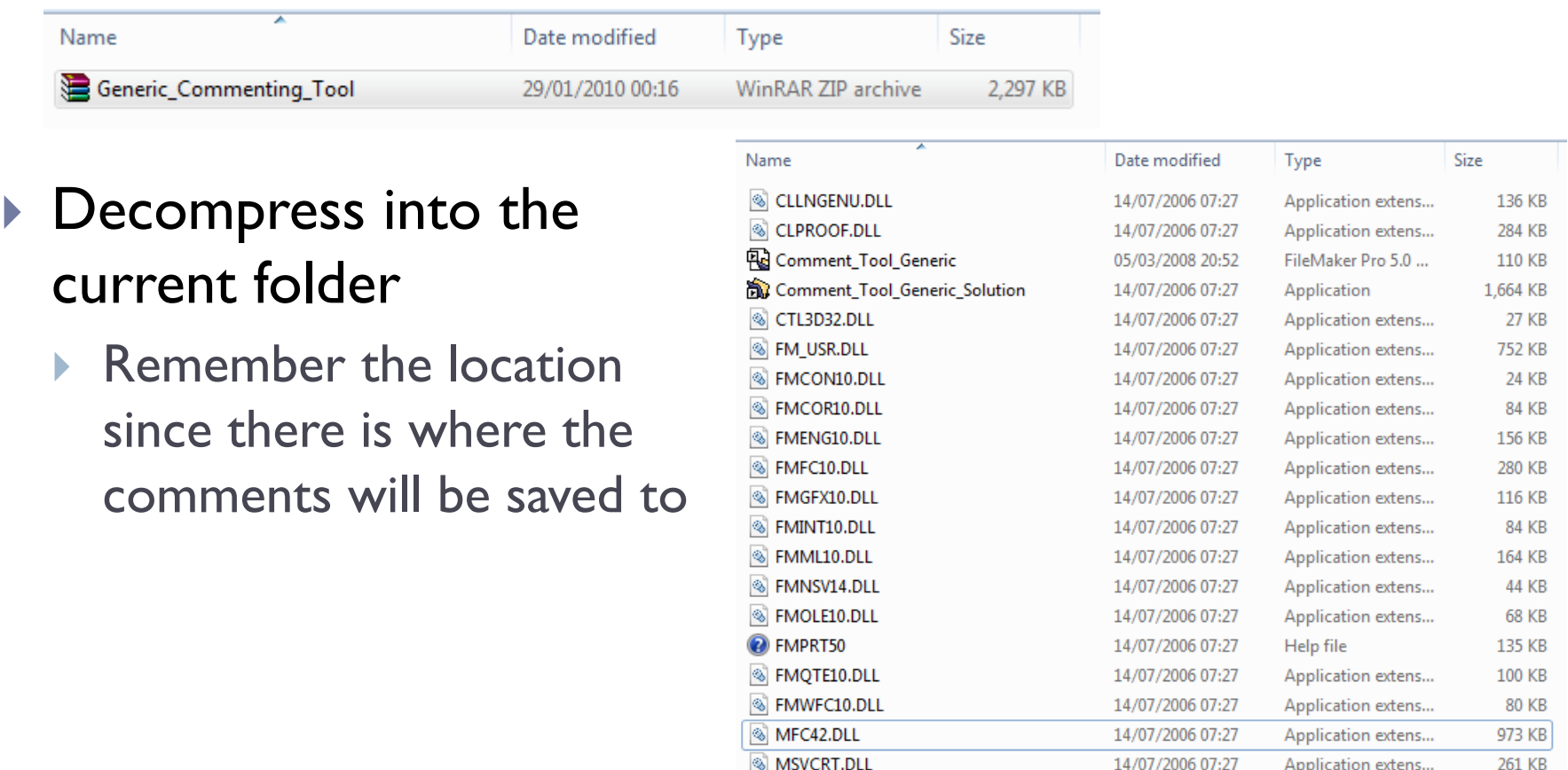

### Step 2 – Start the tool …

#### ▶ Run Comment\_Tool\_Generic\_Solution.exe

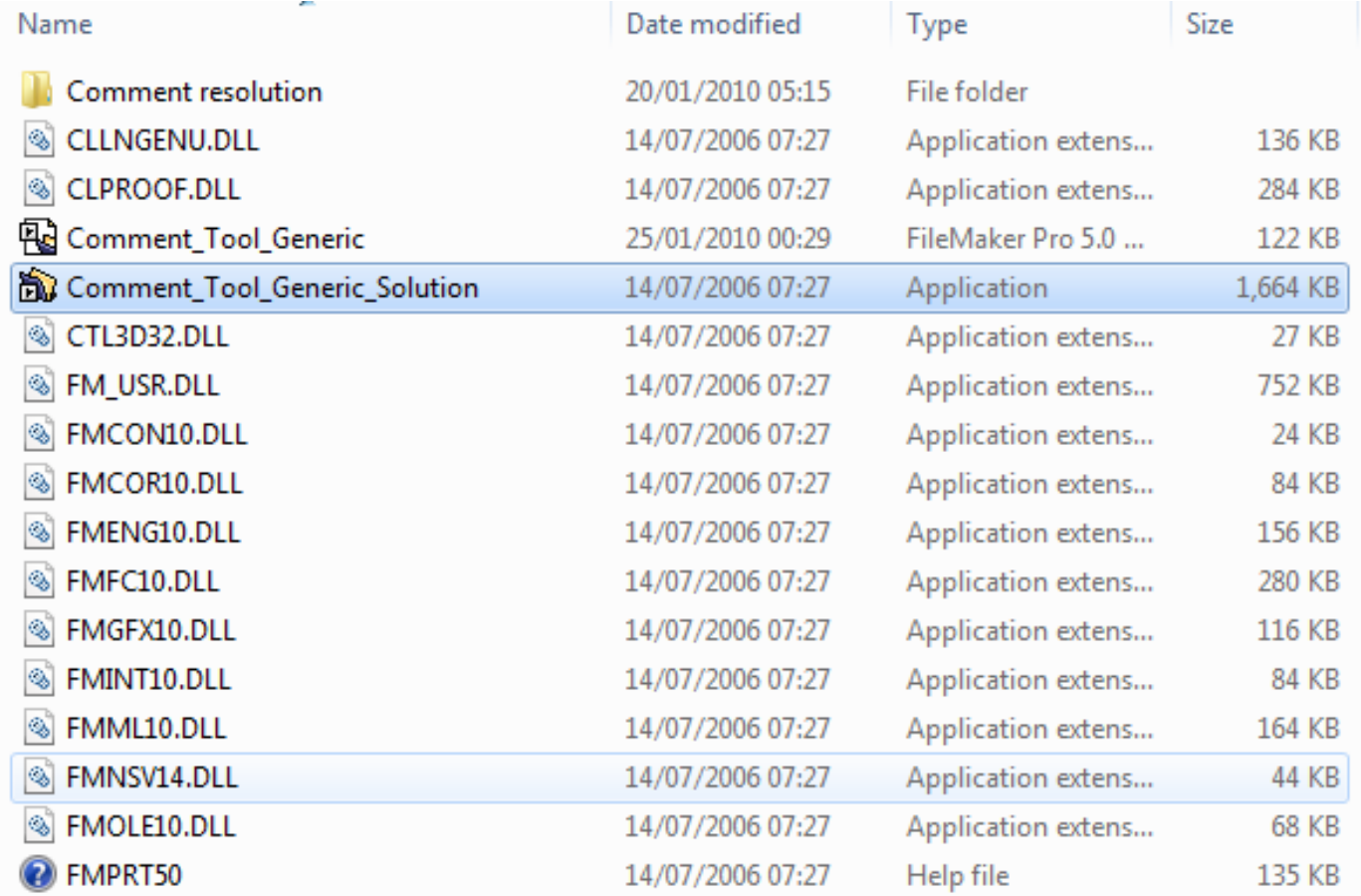

## Step 3 – Fill in contact information …

#### Introduce your personal contact information & press "Enter Comment" button

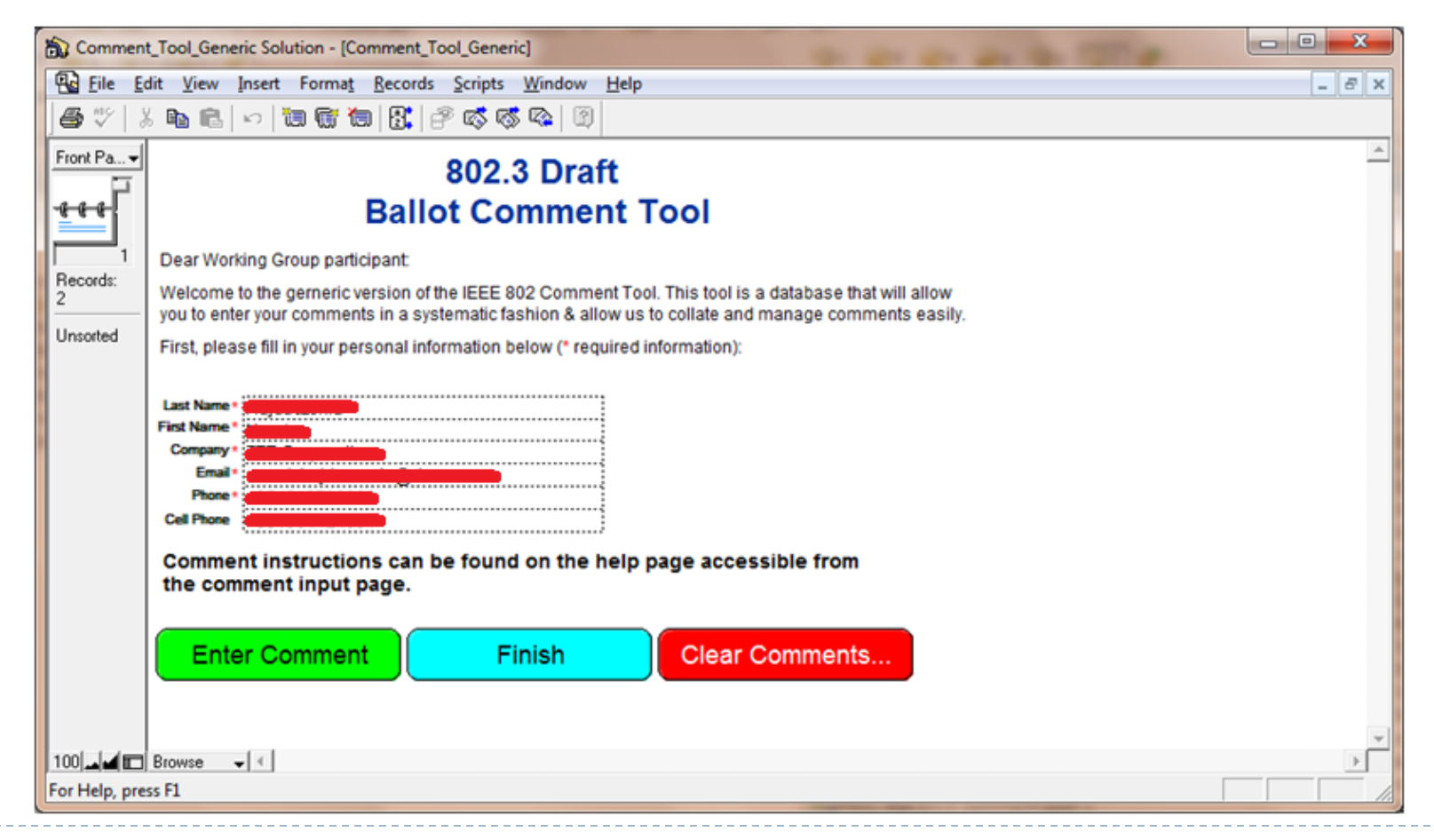

### Step 4a - Start commenting  $\odot$

- Remember to provide:
	- Clause number
	- Subclause number
	- Page
	- **Line**
- $\blacktriangleright$ , Comment" is where you describe the problem you found
	- Each comment has to have "Suggested Remedy" where you explain how to fix the problem you found …

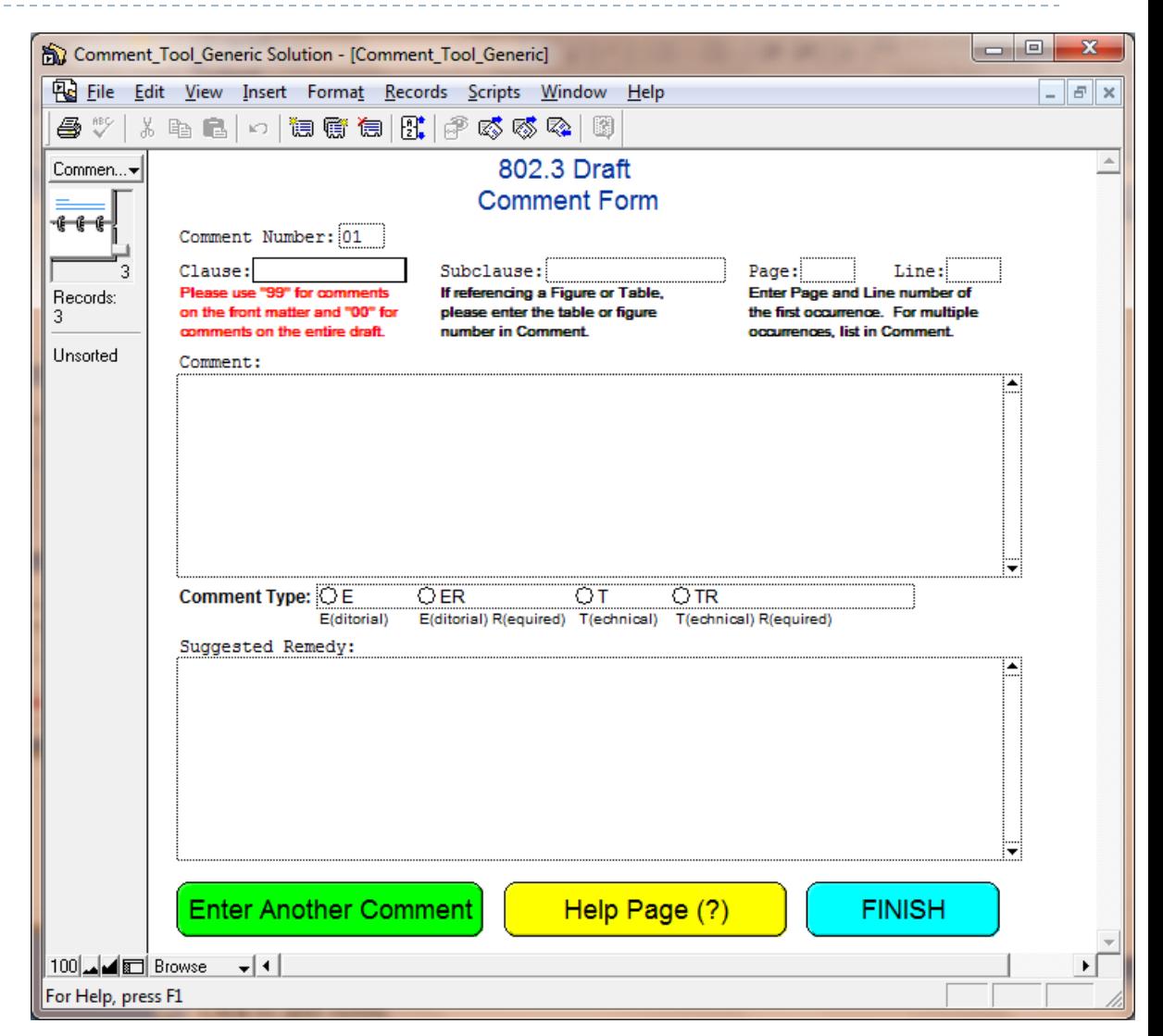

## Step 4b – Fill in the comment text

- ▶ Remember to:
	- Make sure that the comment is clear and concise
	- **I** Unclear text may result in rejection of the comment
	- Provide clear and concise remedy – the Editor should know what to do as the result of the comment

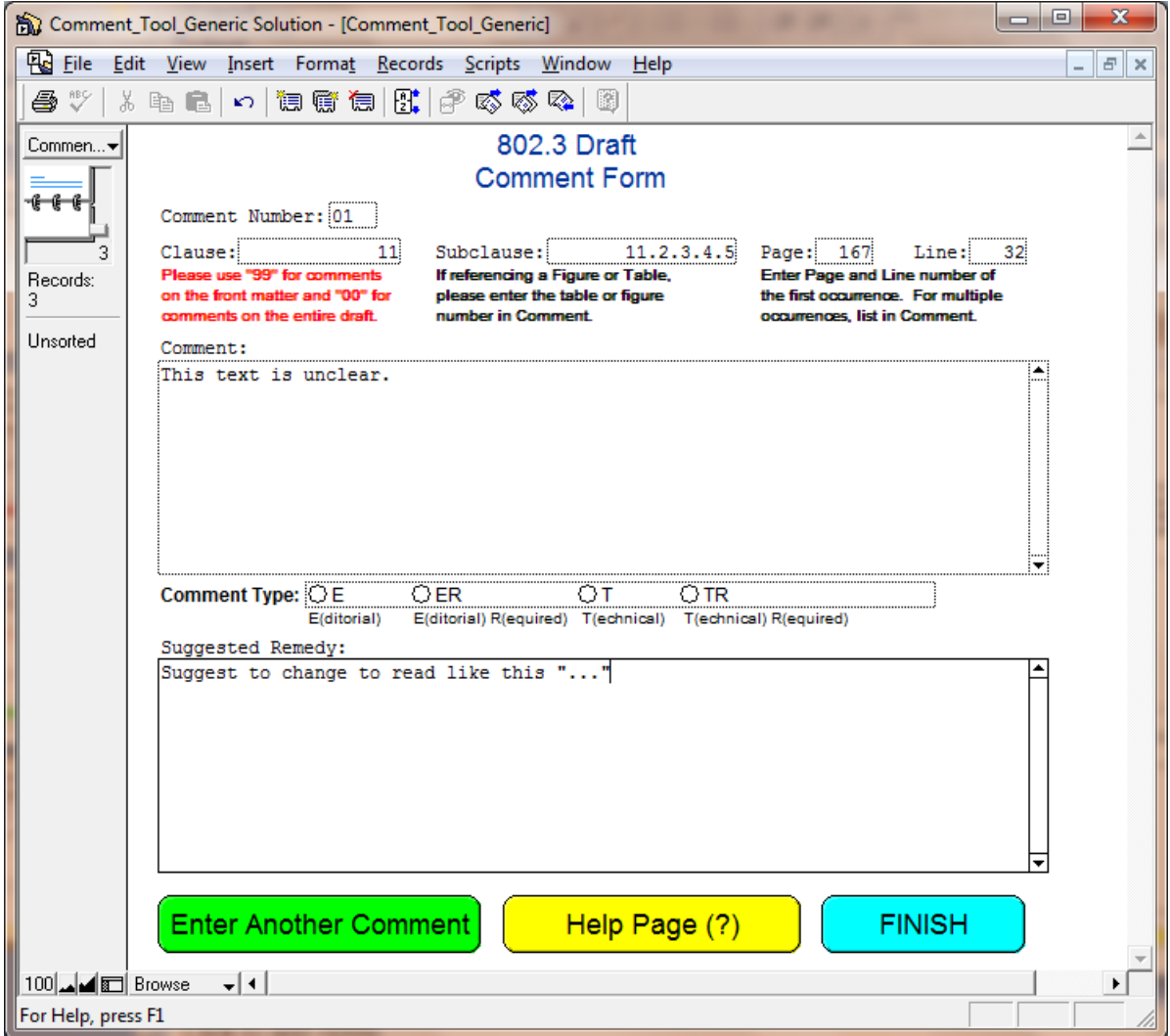

## Step 4c – Select comment type …

#### T/E or TR/ER ?

![](_page_6_Figure_2.jpeg)

- **E** is an editorial comment (simple changes to language, missing comma, misspelled word, bad figure format etc.)
- **T** is a technical comment, which requires changes in the text which could not be suggested by a person without a technical background.
- In short, judge well: if your comment has technical background, use **T** type; otherwise **E** should be selected
- **R** type comments indicate a required comment;
	- such comments are necessary when submitting a negative vote in the ballot;
	- $\blacktriangleright$  each such comment requires a public statement of satisfaction from the commenter (either by voice at the meeting or in writing / email)
	- such comments should be critical for the progress of the project (e.g. broken state diagram, incorrect numeric data, bad idea etc.)

#### Step 5 – next comments …

#### Press, Enter another comment" and repeat step 4

**Enter Another Comment** 

Help Page (?)

**FINISH** 

- You can submit as many comments as you want
	- ▶ You can check previously submitted comments using the sliding bar
	- Experiment with the functionality
	- ▶ The latest comment is always on the bottom

![](_page_7_Figure_9.jpeg)

### Step 6a – commenting completed …

 $\triangleright$  Press ,,Finish"

**Enter Another Comment** 

Help Page (?)

**FINISH** 

#### A screen with comment submission instructions appears

- Click "Generate Comment File"
- Click "Exit"
- ▶ You're done ;)

Click on the "Generate File" button to perform the following:

- Remove any blank comment forms. 1.
- 2. Sort the comments sheets by comment number.
- 3. Generate the ballot and comment file (ballot comments.csv).
- 4 Delete the records in the database.

Press the "Exit" button to QUIT the comment database. You can exit and come back later to generate more comments if you wish.

Please email the ballot comments.csv file as an attachment to: (See instructions in ballot cover letter) To: Subject: (See instructions in ballot cover letter)

**Generate Comment File** 

**PRINT COMMENTS** 

**EXIT** 

# Step 6b – commenting completed …

#### ▶ Go to folder in which you have the tool installed

![](_page_9_Picture_54.jpeg)

- A new file called ,,ballot comments" was generated
- ▶ Email this file together with the ballot form according to instructions provided in the ballot announcement
	- During TF review stage, comments are usually emailed to the Chair and Editor(s)
	- During WG review stage, comments are usually emailed to the ballot reflector according to specific instructions included in the ballot announcement